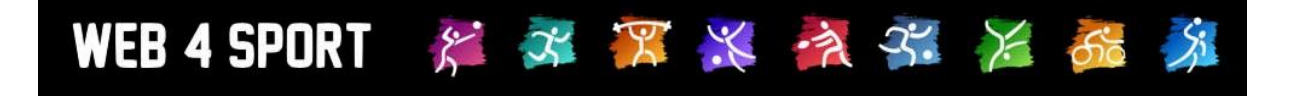

# **System Updates**

## **April 2012**

[http://www.Web4Sport.de](http://www.web4sport.de/) [http://www.TischtennisLive.de](http://www.tischtennislive.de/) [http://www.HenkeSoftware.de](http://www.henkesoftware.de/)

Henke<br>Software

## **Inhaltsverzeichnis**

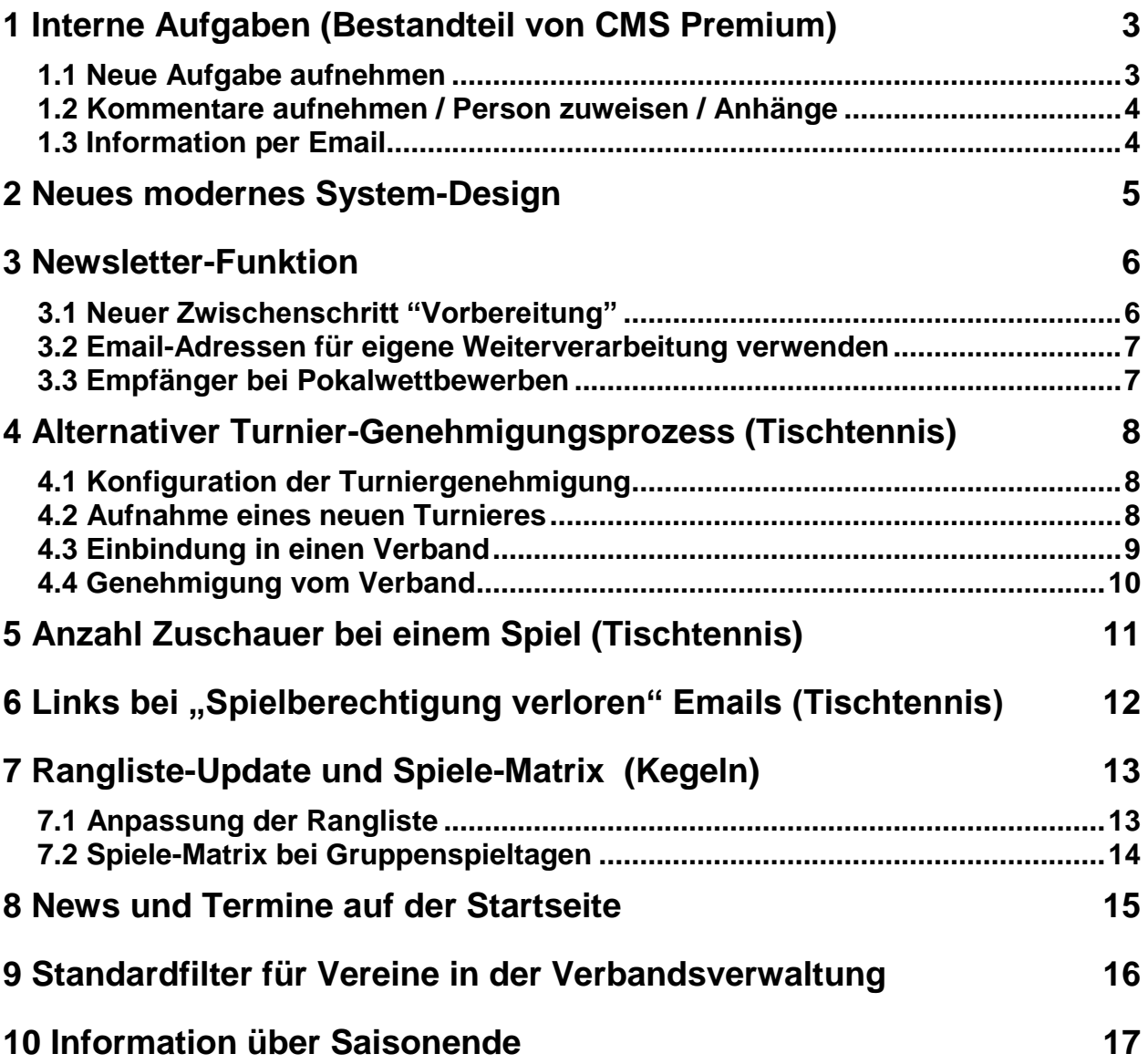

## **1 Interne Aufgaben (Bestandteil von CMS Premium)**

WEB 4 SPORT & X X X X X X 66

Zur Abrundung des Content Management Systems (Premium Version, kostenpflichtig) haben wir eine weitere Funktion aufgenommen. Mit den "internen Aufgaben" können sie verschiedene Aufgaben, die sie innerhalb Ihres Verbandes planen und organisieren, verwalten.

Den Bereich "Interne Aufgaben" finden sie innerhalb der Verbandsverwaltung im Bereich "Kommunikation".

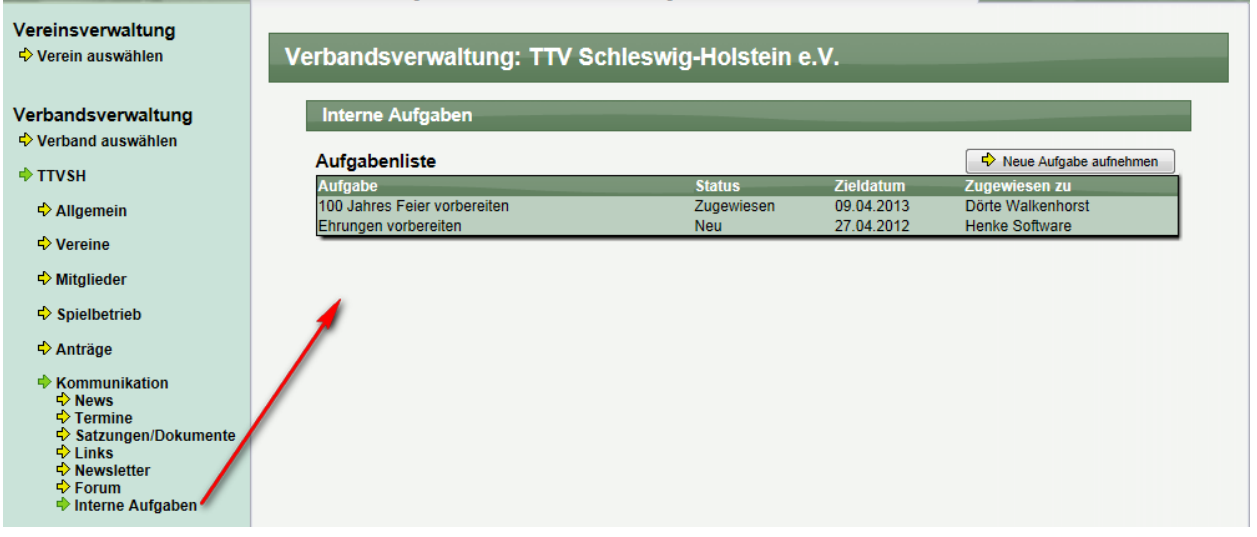

#### **1.1 Neue Aufgabe aufnehmen**

In der Übersichtsliste mit Aufgaben finden sie den Button "Neue Aufgabe aufnehmen". Mit einem Klick hierauf kommen sie zu der Detailansicht, in der sie die Grundparameter für die Aufgabe eintragen können.

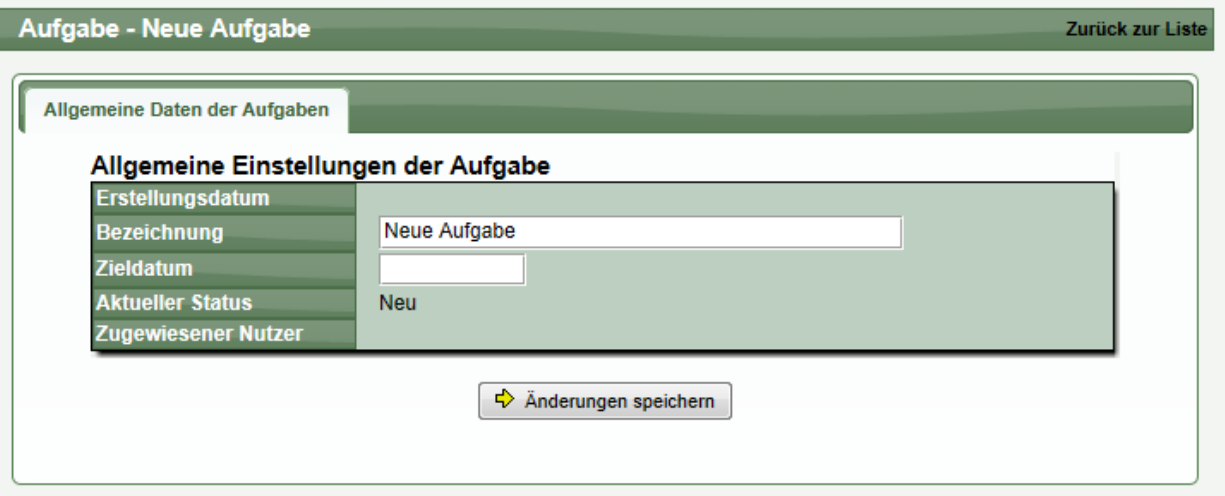

Die Aufgabe wird zunächst dem Nutzer selber zugewiesen und erhält den Status "neu".

#### **1.2 Kommentare aufnehmen / Person zuweisen / Anhänge**

Nachdem eine Aufgabe aufgenommen wurde, sind die grundsätzlichen Angaben nicht mehr veränderbar. Jetzt können sie durch neue Beiträge zu der Erledigung der Aufgabe beitragen.

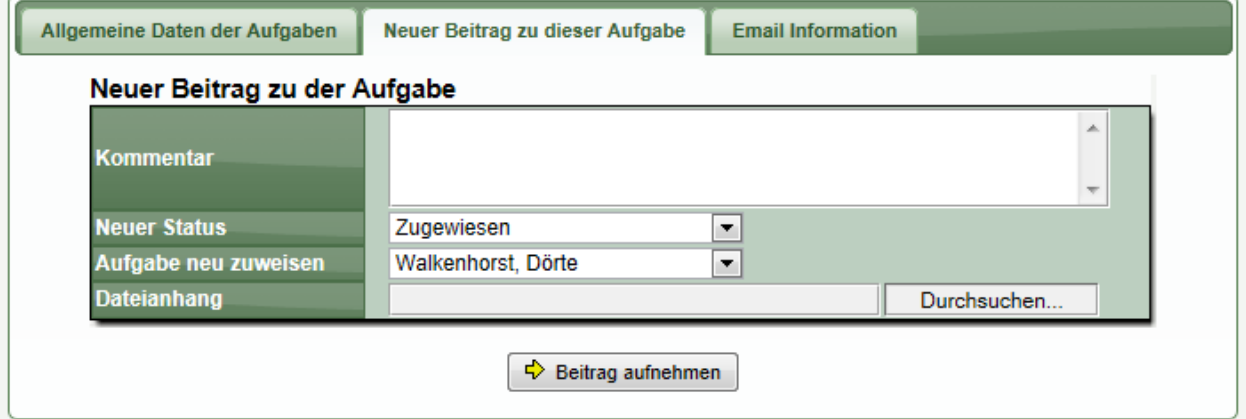

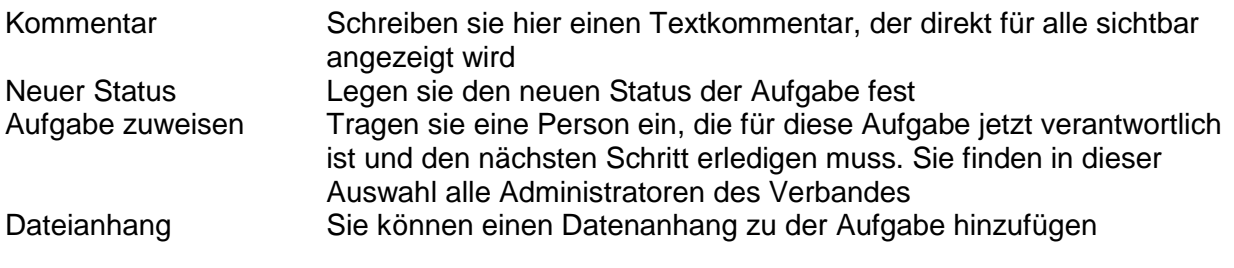

Alle Beiträge erscheinen zusammen unterhalb des Eingabefensters.

#### Beiträge zu dieser Aufgabe

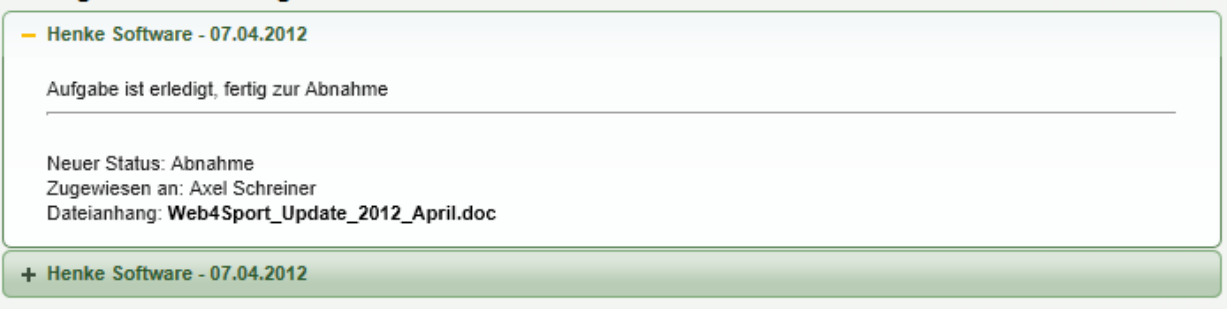

#### **1.3 Information per Email**

Sie können verschiedene Personen des Verbandes per Email über die Aufgabe und den aktuellen Status informieren.

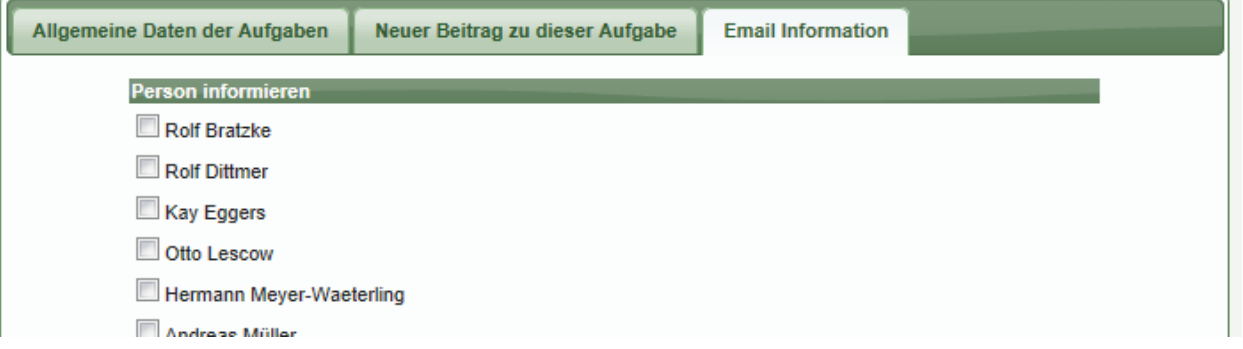

Die nachfolgenden Schritte sind identisch mit dem Verbands-Newsletter.

## **2 Neues modernes System-Design**

Wir freuen uns, Ihnen mit diesem Update ein neues Design für das System anbieten zu können, welches die generelles Charakteristika von Web4Sport beibehält, jedoch nach einem anderen Darstellungskonzept erarbeitet wurde.

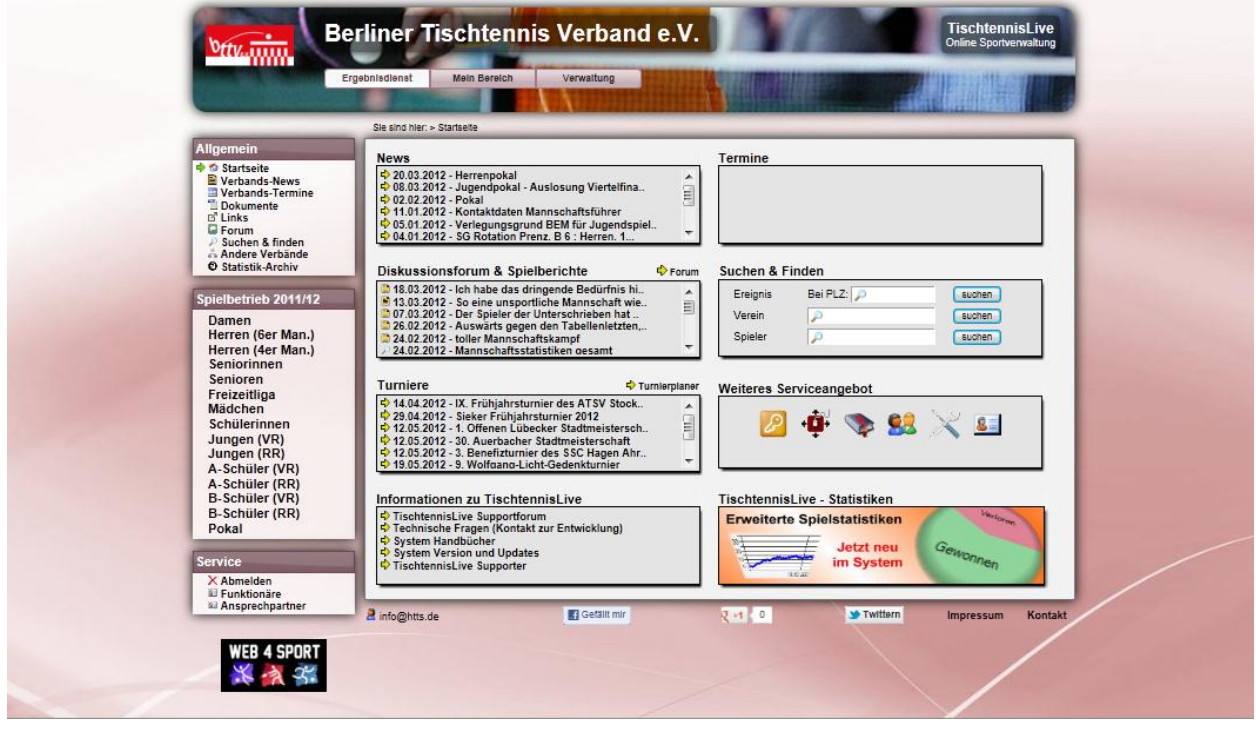

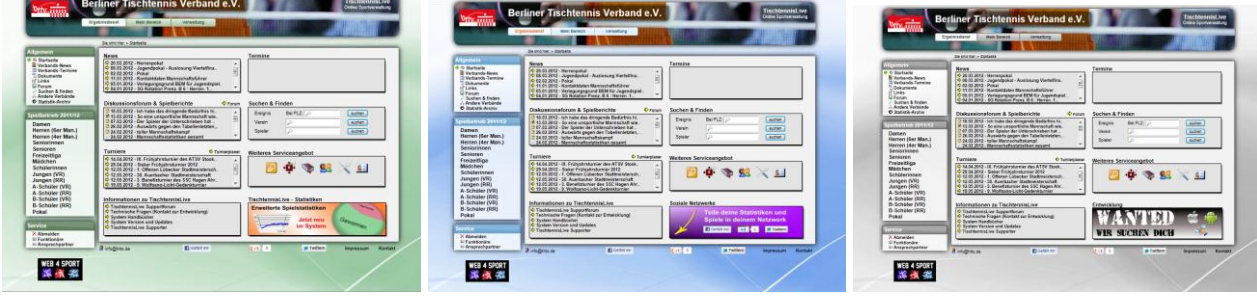

Mit diesem Design bieten wir Ihnen eine weitere moderne Alternative zu den bestehenden Designs des Systems. Dieses Design unterscheidet sich durch:

- Farbiger und schwungvoller Seitenhintergrund, der sich automatisch an die Größe des Browserfenster anpasst (der Bildschirm ist immer ausgefüllt)
- Zentrierte Darstellung des Inhaltes in der Mitte des Bildschirms. Nur bei kleineren Bildschirmen und älteren Browsern wird zur Kompatibilität automatisch linksbündig dargestellt
- Schatteneffekt und runde Ecken beim Seitenkopf für aktuelle Browser, zudem kräftige Darstellung des Hintergrundbildes
- Freie Elemente (Navigation/Seitenkopf) sorgen für ein frisches Design
- Neue Darstellung der 3 Hauptbuttons (Ergebnisdienst / Mein Bereich / Verwaltung)

Sie können dieses neue Design über die Verbandsverwaltung im Bereich der Konfiguration einstellen. (Bezeichnung "Modernes zentriertes Design"). Bitte beachten sie, dass das Design bei älteren Browsern leichte Unterschiede aufweist.

## **3 Newsletter-Funktion**

Bei der Newsletter Funktion wurden 2 Punkte verbessert.

#### **3.1 Neuer Zwischenschritt "Vorbereitung"**

Wir haben im Prozess des Verbandes-Newsletters einen Zwischenschritt eingeführt, mit dem wir eine Zuverlässige Erstellung und Zustellung eines Newsletters garantieren wollen. In den letzten Monaten kam es vereinzelt/selten vor, dass nach dem Klick auf "Versenden" ein Fehler passierte, der unterschiedliche Gründe haben kann. Beispielsweise kann dies ein Timeout bei sehr vielen Empfängern, oder auch ein Fehler beim Upload eines Dateianhanges sein.

Ein entsprechender Fehler kann dazu führen, dass manche Personen den Newsletter erhalten, andere jedoch nicht. Dadurch haben wir einen Zwischenschritt eingeführt, welche die Erstellung der Newsletter und den endgültigen Versand entkoppelt.

Nach der Auswahl der Personen können sie den Text des Newsletters schreiben und den Newsletter im System vorbereiten:

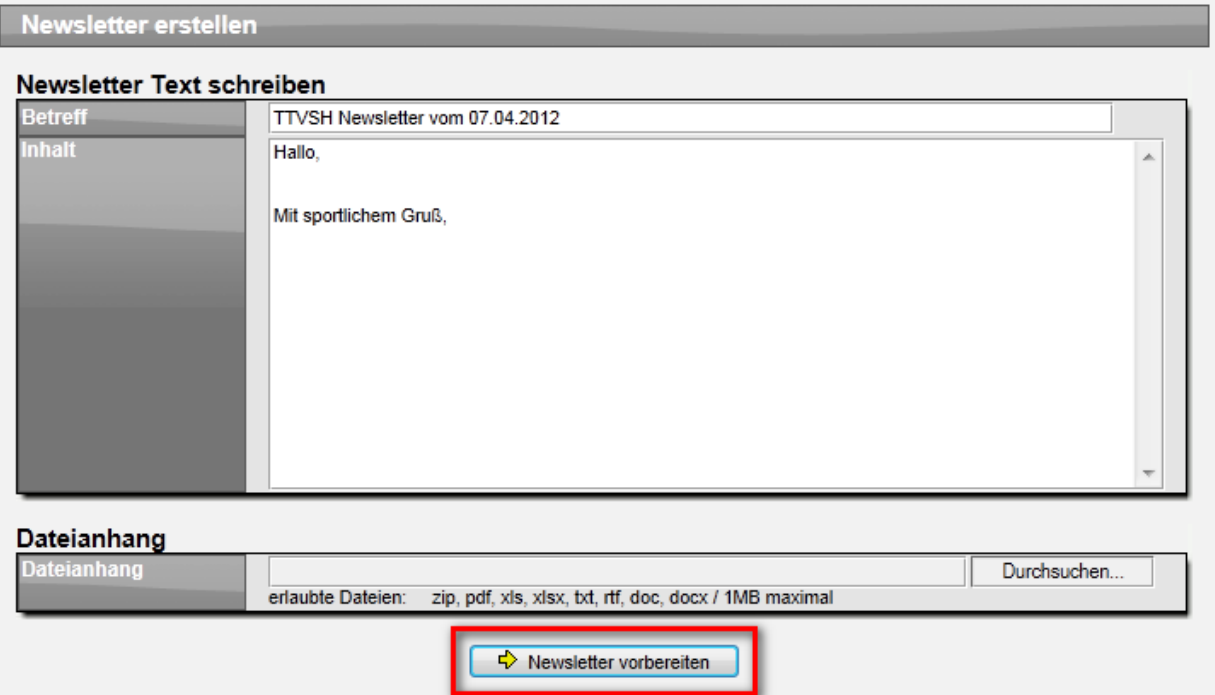

Dieser Schritt kann mehrere Sekunden dauern. Danach können sie die Newsletter zustellen, oder die Zustellung abbrechen:

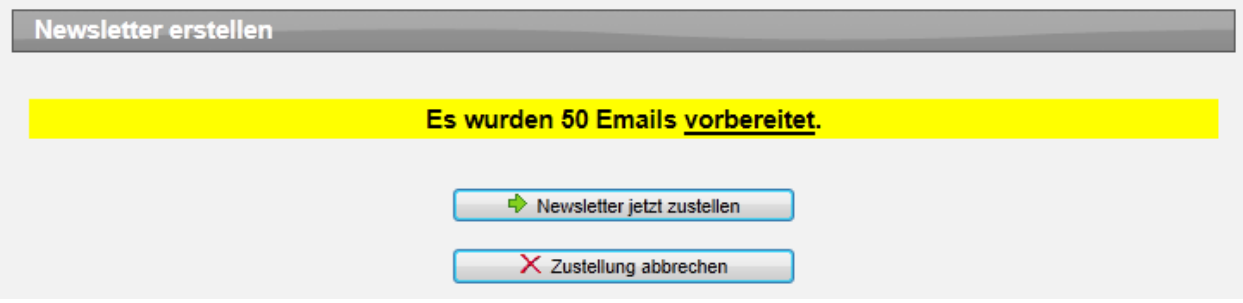

#### 水黑米文尔 X WEB 4 SPORT  $\tilde{\mathcal{E}}$

#### **3.2 Email-Adressen für eigene Weiterverarbeitung verwenden**

Der Verbandes-Newsletter bietet die Möglichkeit Personen entsprechend bestimmter Funktionen zu ermitteln und diese direkt über das System anzuschreiben.

Um an dieser Stelle jedoch mehr Flexibilität zu ermöglichen, bieten wir jetzt auch die Möglichkeit an, die Email-Adressen her Copy&Paste im eigenen Email-Programm weiter zu verarbeiten.

Dadurch erhalten sie die Möglichkeit, die Empfänger um weitere Personen zu erweitern, oder z.B. auch erweiterte Formatierungsmöglichkeiten oder mehrere Dateianhänge zu realisieren.

Die Liste der Email-Adressen wird unterhalt der Liste der ermittelten Personen angezeigt.

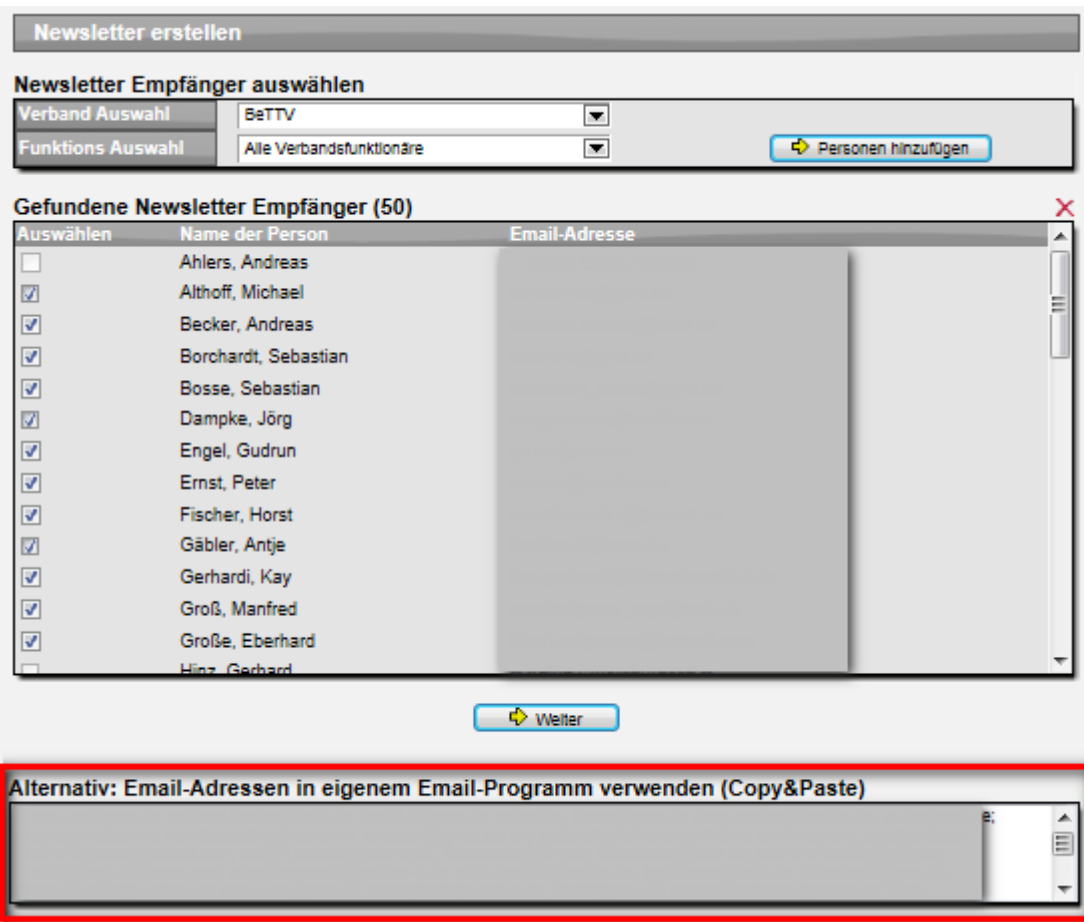

#### **3.3 Empfänger bei Pokalwettbewerben**

Wir bieten bereits seit langer Zeit die Möglichkeit an, dass auch in Bezug auf einen Wettbewerb Personen angeschrieben werden können (Spieler, Mannschaftsführer,..). Diese Funktion schlug jedoch bei Pokalwettbewerben und Relegation fehl, bei denen die Teams nicht direkt dem Wettbewerb zugeordnet wurden, sondern nur einzelne Spiele mit Teams des regulären Spielbetriebes erstellt wurden.

Wir haben die Funktion entsprechende angepasst, dass jetzt auch bei Pokal- und Relegationswettbewerben der Newsletter korrekt die entsprechenden Personen ermittelt.

## **4 Alternativer Turnier-Genehmigungsprozess (Tischtennis)**

Neben der bestehenden Handhabung von Turnieren, bieten wir jetzt einen alternativen Turnier-Genehmigungsprozess an.

#### **4.1 Konfiguration der Turniergenehmigung**

Über die Verbandsverwaltung kann eingestellt werden, welche Form der Turnier-Antragstellung und Genehmigung für den Verband verwendet werden soll.

- Klassische Antragstellung/Genehmigung (48 Stunden zur automatischen Genehmigung)<br>- TTVSH Genehmigungsprozess
- TTVSH Genehmigungsprozess

Sie finden diese Einstellung in der Verbands-Konfiguration unter dem Punkte "Spielbetrieb > Begriffe, Turniere und Tabellen"

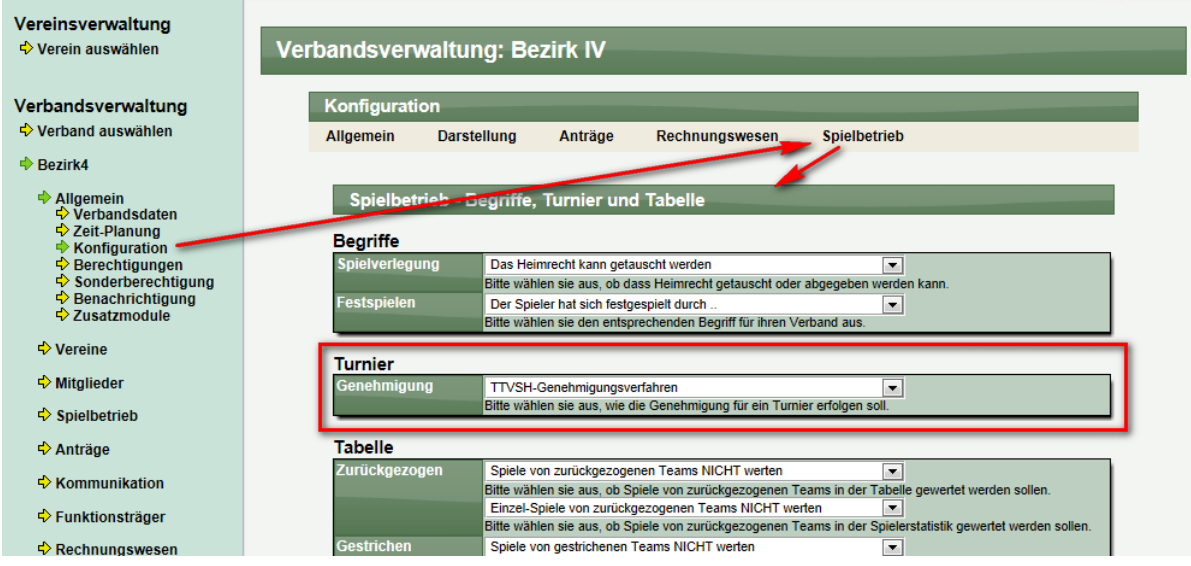

Wurde die Einstellung auf "TTVSH Genehmigungsverfahren" eingestellt, gelten die folgenden neuen Verfahrensweisen.

#### **4.2 Aufnahme eines neuen Turnieres**

Bei der Aufnahme eines neuen Turnieres in das System erfolgt ein gesonderter Hinweis, dass die Turnierausschreibung angehängt werden muss.

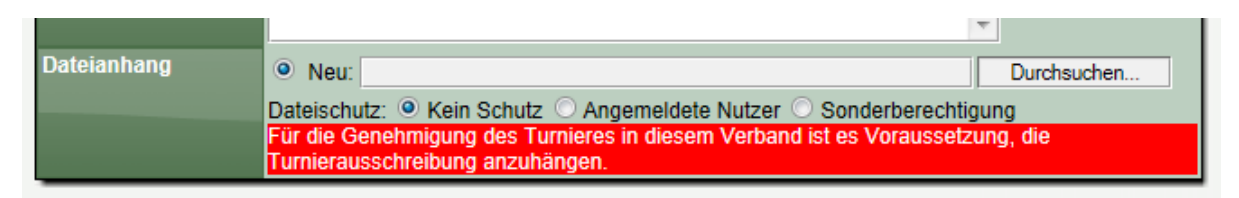

Dieser Hinweis erfolgt ebenfalls bei der Bearbeitung des Turnieres zu einem späteren Zeitpunkt als Hinweis für den Nutzer. In einem Verband, der dieses Antragsverfahren nicht nutzt, erfolg lediglich ein Hinweis, dass in manchen Verbänden eine entsprechendes Dokument für die Genehmigung benötigt wird.

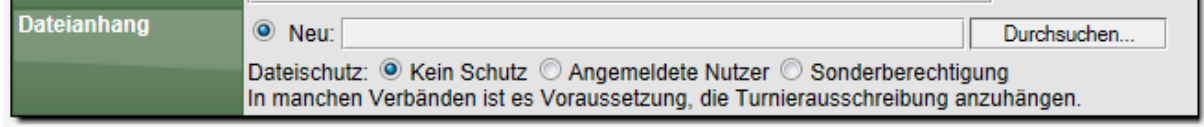

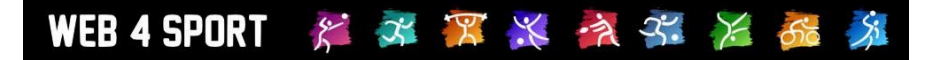

#### **4.3 Einbindung in einen Verband**

Soll ein Turnier in einen Verband eingebunden werden, erscheint ein entsprechender Hinweistext, sofern für diesen Verband das Genehmigungsverfahren aktiviert wurde.

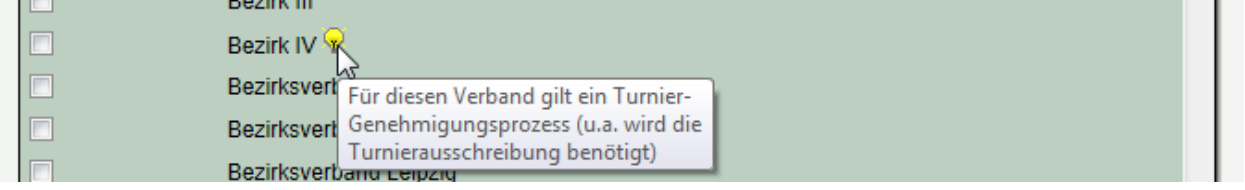

Wurde für dieses Turnier kein Dokument angehängt, kann der Verband für die Einbindung nicht ausgewählt werden, und es erscheint ein entsprechender Hinweistext.

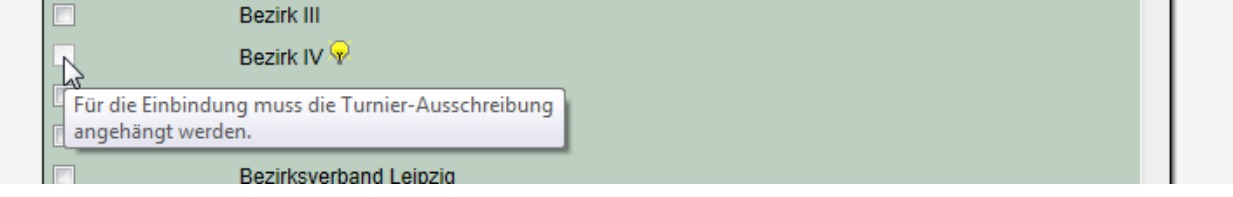

Wurde ein Dokument angehängt und die Einbindung in den Verband vom Nutzer ausgewählt, wird dieses intern als Antrag vermerkt. Die Freischaltung erfolgt jedoch nicht automatisch, sondern muss aktiv vom Verband durchgeführt werden.

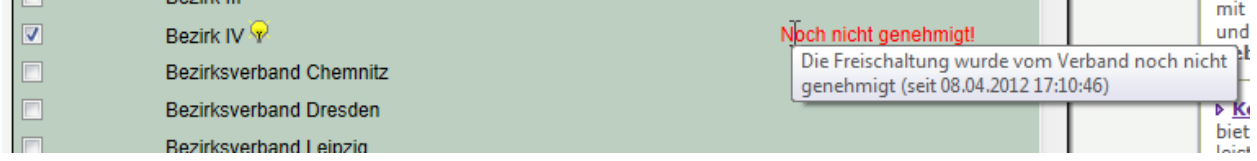

Wurde die Genehmigung durchgeführt, wird dieses entsprechend gekennzeichnet und das Turnier wird öffentlich angezeigt (ohne weitere Sperrzeit).

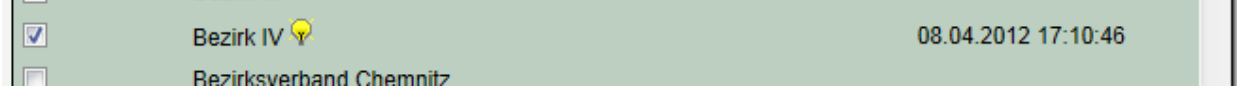

Eine Information an den Verband ist über die bestehende Funktion der Benachrichtigungen realisiert.

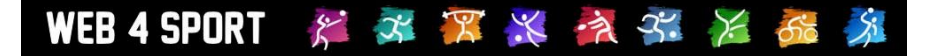

#### **4.4 Genehmigung vom Verband**

Der Bereich der Genehmigung/Sperre von Turnieren (in der Verbandsverwaltung) wurde um die entsprechende Option erweitert, die neuen Turnier, die zunächst als gesperrt gekennzeichnet werden, zu genehmigen.

Durch das Entfernen des Hakens im Feld "Sperre" erfolgt die Genehmigung.

#### Turniere genehmigen und sperren

#### Für die Genehmigung eines Turnieres, entfernen sie bitte den Haken im Feld 'Sperre'.

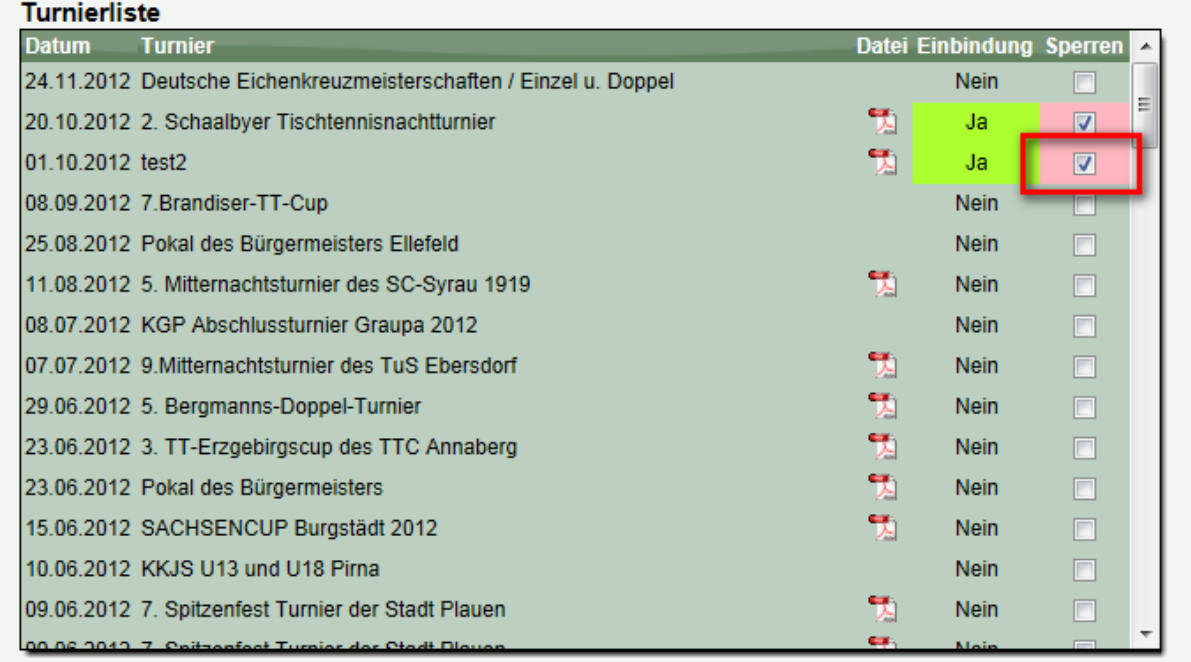

Einstellung auf alle untergeordneten Verbände übernehmen

 $\Rightarrow$  Änderung speichern

Sobald sie ein Turnier als Genehmigt gekennzeichnet haben wird das entsprechende Feld in grüner Farbe mit entsprechendem MouseOver-Hinweis angezeigt.

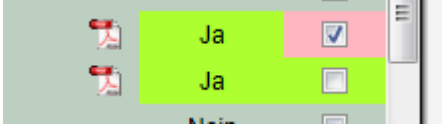

Zusätzlich wurde ein direkter Zugriff auf die angehängten Dateien eingerichtet (siehe PDF-Symbol) mit dem das angehängte Dokument direkt aufgerufen werden kann.

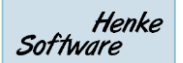

## **5 Anzahl Zuschauer bei einem Spiel (Tischtennis)**

WEB4SPORT & X X X X X X X

Wir haben eine weitere Option für die Eingabe eines Tischtennis-Spielberichtes aufgenommen: Anzahl der Zuschauen.

Diese Option ist standardmäßig deaktiviert, kann von Ihnen jedoch nach Bedarf über die Konfiguration des Verbandes aktiviert werden.

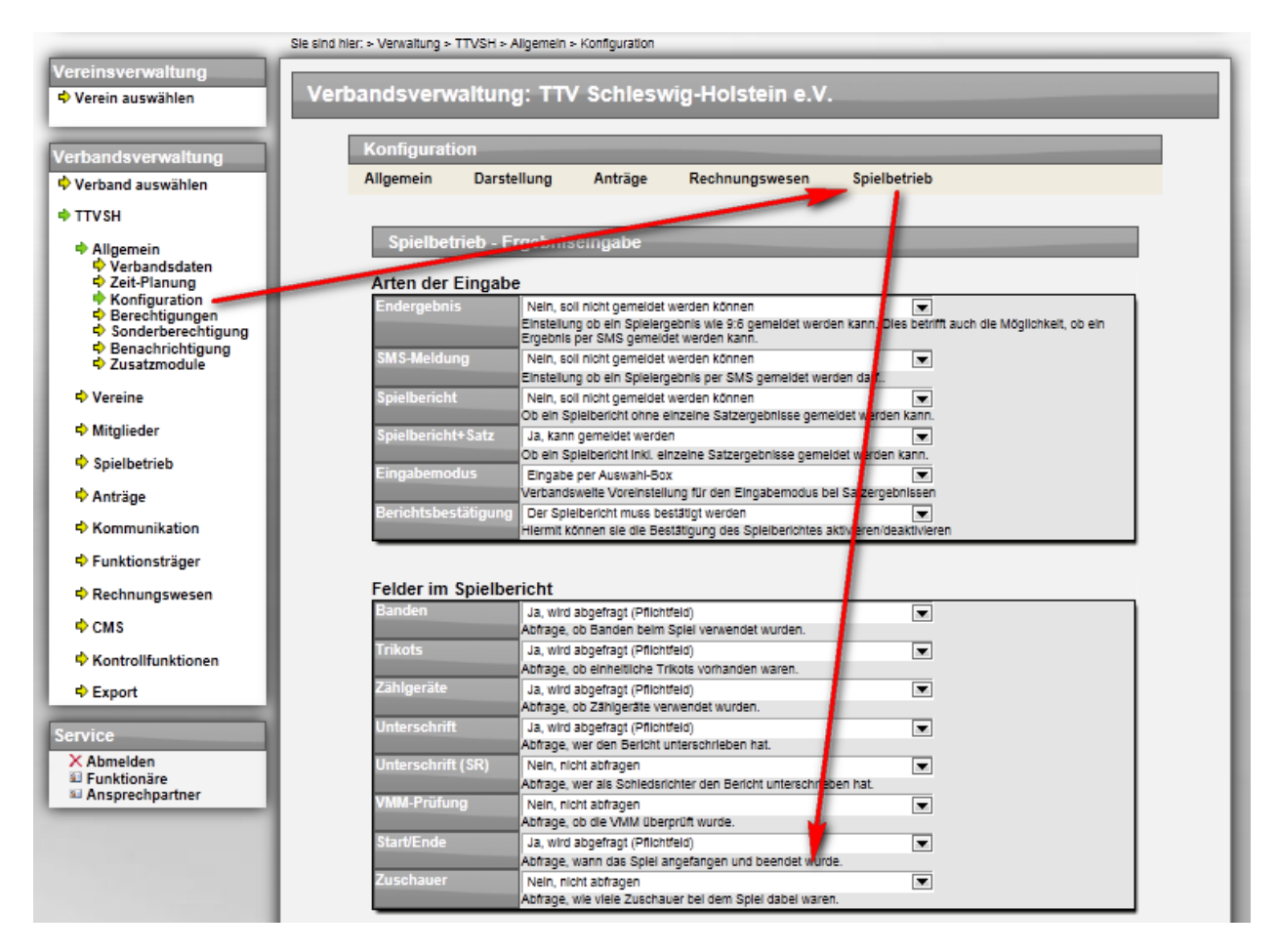

#### Die Abfrage der Anzahl erfolgt entsprechend bei der Eingabe des Berichtes

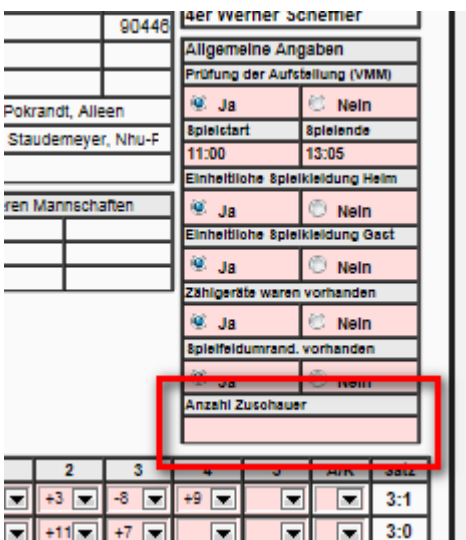

## **6 Links bei "Spielberechtigung verloren" Emails (Tischtennis)**

Wenn ein Spieler eine entsprechende Anzahl von Spielen in einer höheren Mannschaft als Ersatz gespielt hat, wird eine entsprechende Email an die Staffelleiter der darunter befindlichen Staffeln geschickt.

In diese Email haben wir jetzt auch direkte Links zu der Bearbeitung der jeweiligen Teams integriert.

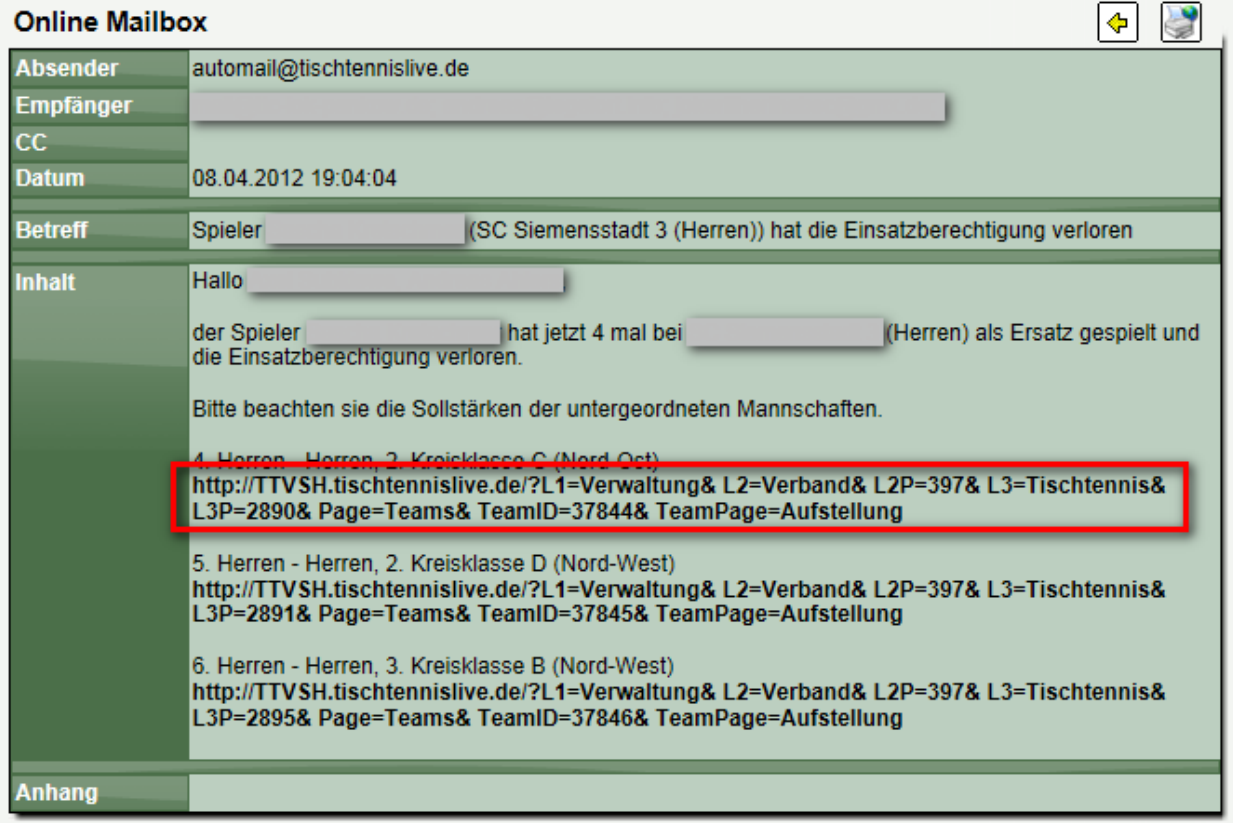

## **7 Rangliste-Update und Spiele-Matrix (Kegeln)**

#### **7.1 Anpassung der Rangliste**

Im Bereich Kegeln gibt es die Möglichkeit, dass für einen Spieler eine Alterswertung ausgewählt werden kann, in welchem Bereich die Person gewertet werden soll.

Diese Wertung findet mit der Aufstellung eines Spielers in der Aufstellung statt.

Innerhalb der Spieler-Ranglisten findet jetzt eine entsprechende Trennung statt.

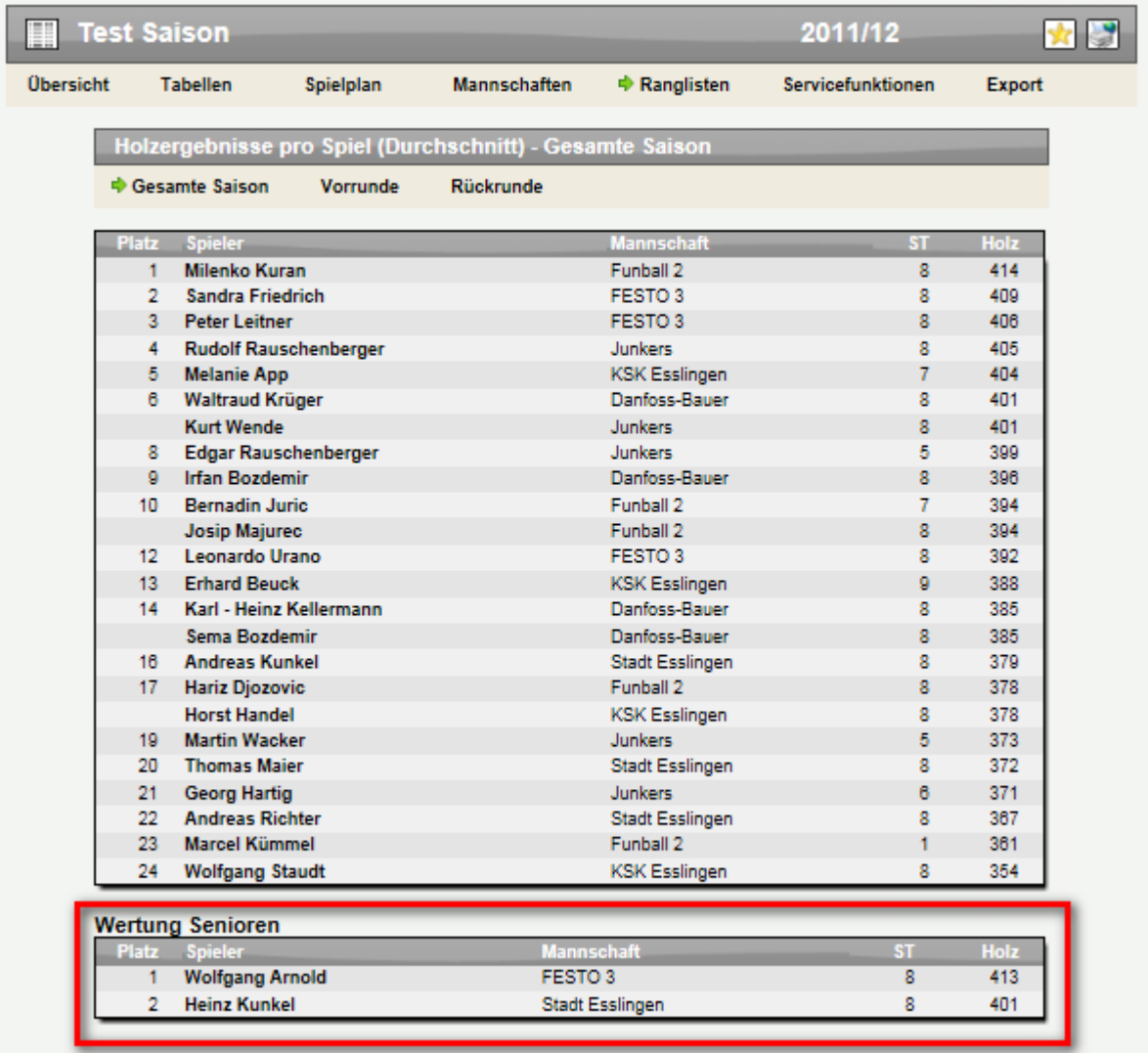

Zusätzlich wurde die Darstellung der Rangliste der ersten 8 Spiele erweitert, so dass hier die einzelnen Spielergebnisse aufgelistet werden und das schlechtes der 8 Spiele entfernt wird.

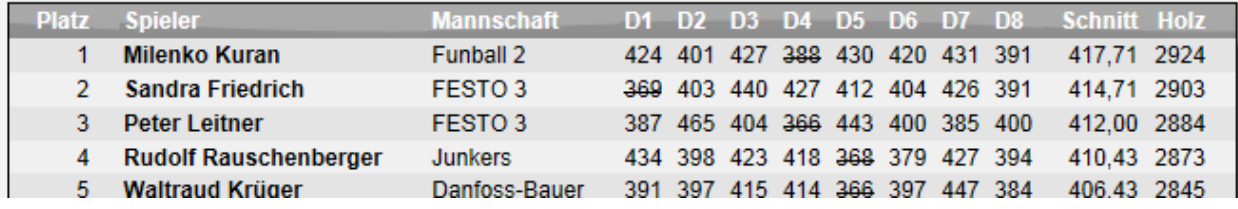

#### **7.2 Spiele-Matrix bei Gruppenspieltagen**

Wurde für einen Wettbewerb die Option "Gruppenspieltage" aktiviert, steht jetzt eine neue Darstellung der Spiele in einer Übersichtsmatrix zur Verfügung.

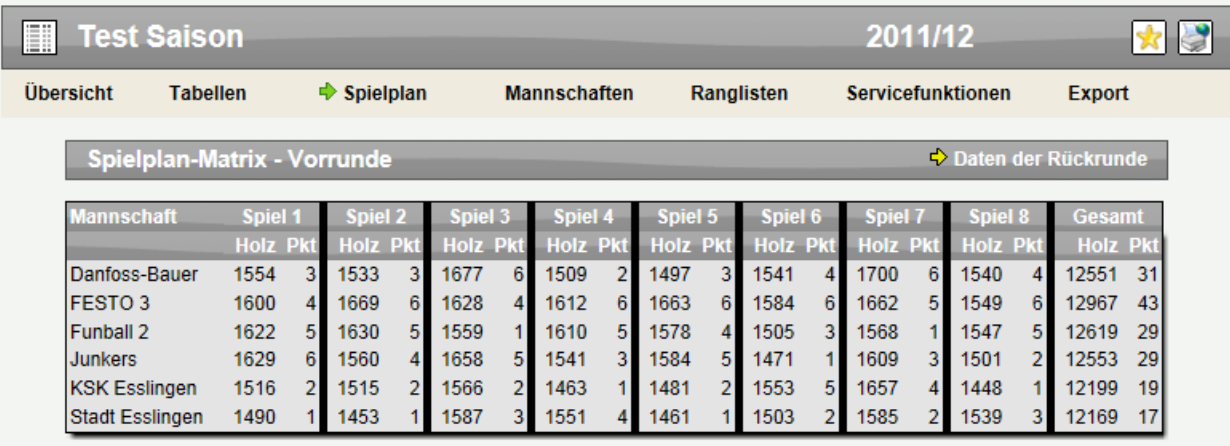

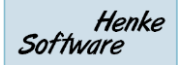

## **8 News und Termine auf der Startseite**

Jeder Verband hat die Möglichkeit, News und Termine direkt auf der Startseite als Schnellübersicht in den Boxen einzublenden. Hierbei kann auch eingestellt werden, dass ebenfalls die Informationen von über- und untergeordneten Verbänden einbezogen werden sollen.

Diese Darstellung haben wir jetzt erweitert, so dass über das Icon vor dem Eintrag zu erkennen ist, wenn dieser Eintrag aus einem anderen Verband kommt.

- News/Termin Icon: Der Eintrag kommt aus dem aktuellen Verband<br>- Sportart-Icon: Der Eintrag kommt aus einem anderen Verband Die - Sportart-Icon: Der Eintrag kommt aus einem anderen Verband
- 

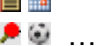

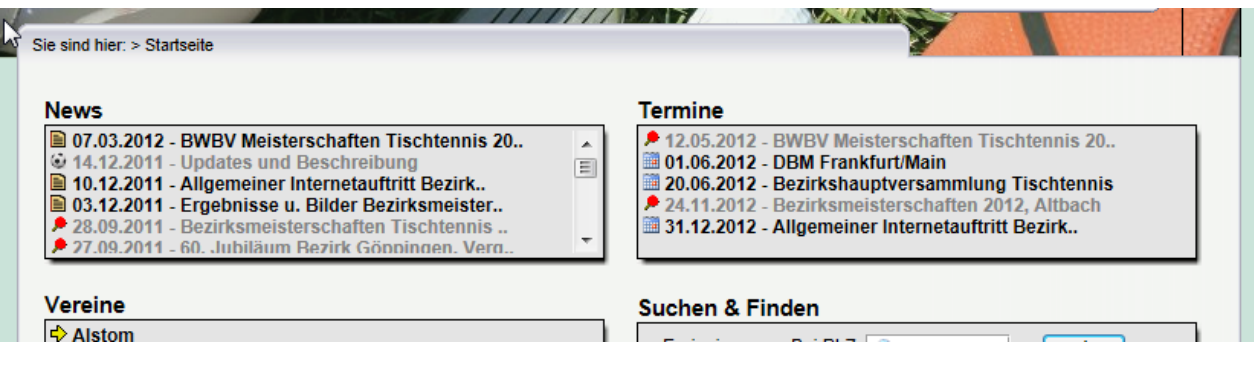

### **9 Standardfilter für Vereine in der Verbandsverwaltung**

Der Verband findet innerhalb der Verwaltung einen Bereich, in dem alle Vereine für die Bearbeitung aufgelistet werden. In diesem Bereich werden alle Vereine aufgelistet, die einmal für den Verband angelegt wurden.

Da in der Regel zunächst die aktuell aktiven Vereine relevant sind, haben wir den Standard-Filter entsprechend angepasst, dass beim ersten Aufruf der Seite zunächst nur die aktiven Vereine angezeigt werden. Durch ein Umstellen des Filters kann man jedoch auch die anderen Vereine wieder einblenden.

#### Verbandsverwaltung: Überregionale Staffeln (Hans-Albert Meyer)

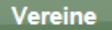

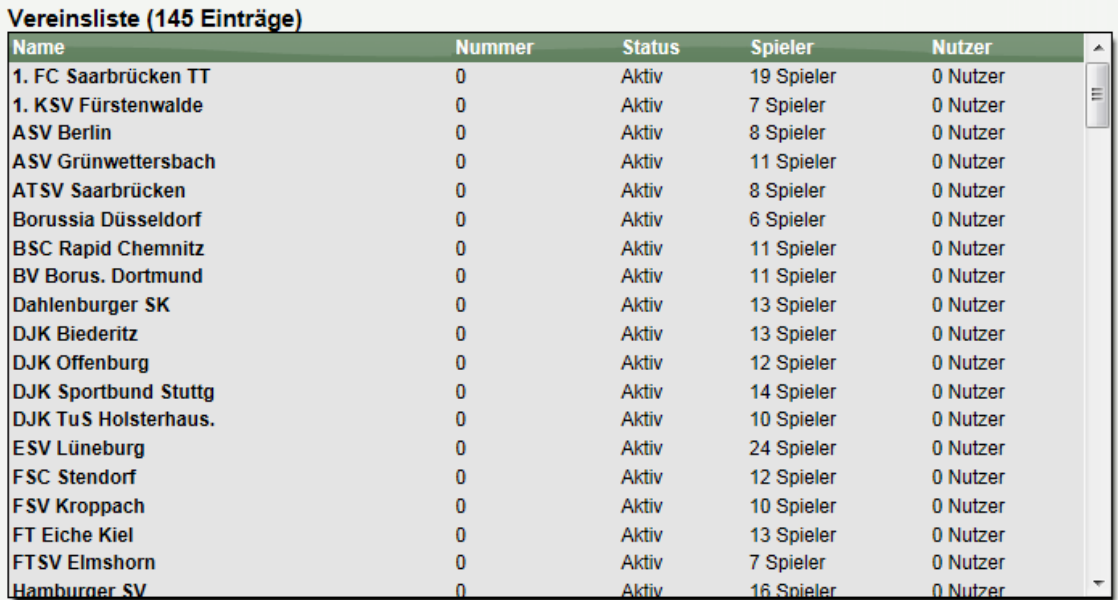

√ Neuer Verein

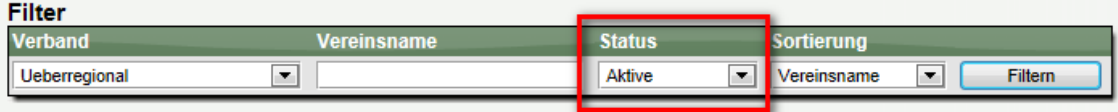

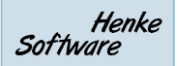

## **10 Information über Saisonende**

Mit dem letzten Update haben wir die Option aufgenommen, dass man einen Wettbewerb als abgeschlossen kennzeichnen kann. Hierbei wurden dann auch entsprechende Anzeigen innerhalb der Verwaltung aktiv.

Jetzt haben wir auch eine Information auf der öffentlichen Seite des Wettbewerbes aufgenommen. Diese wird auf der Startseite des Wettbewerbes am unteren Ende eingeblendet.

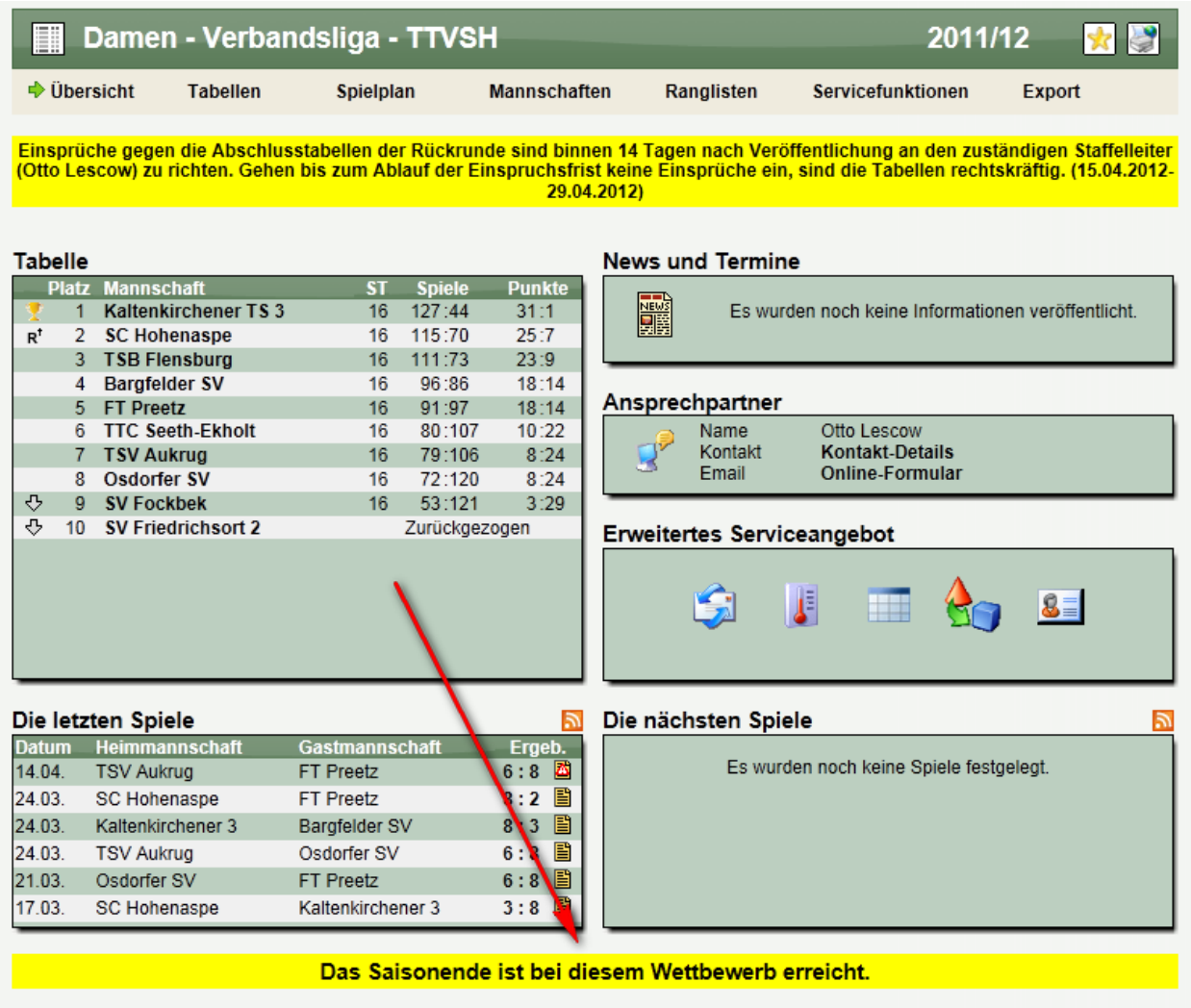